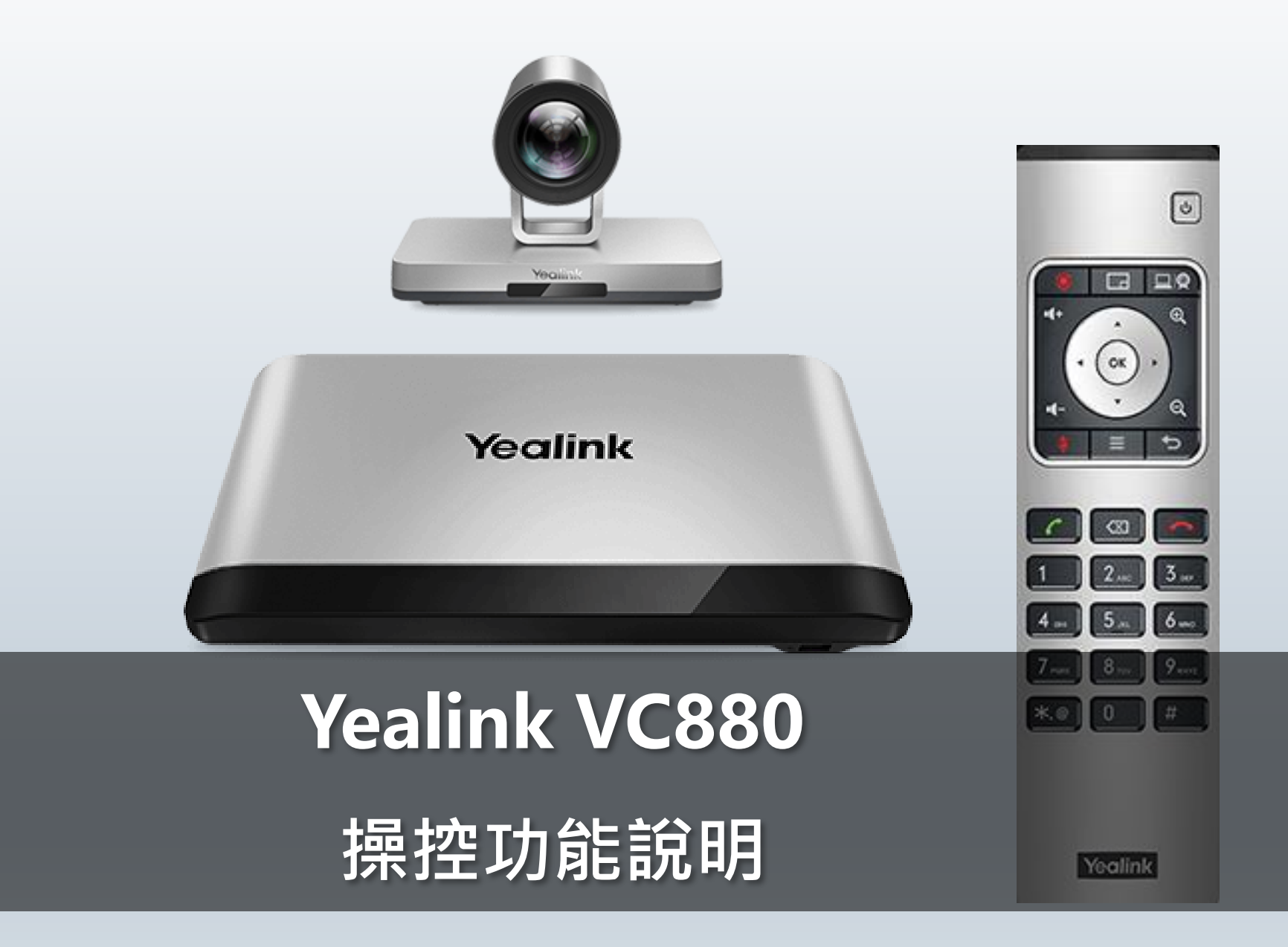

**寶鈺錸科技股份有限公司|[www.bayutech.com.tw](http://www.bayutech.com.tw/)|07-2511608 |高雄市新興區中正三路129號4樓之2**

**首頁**

# **Yealink**

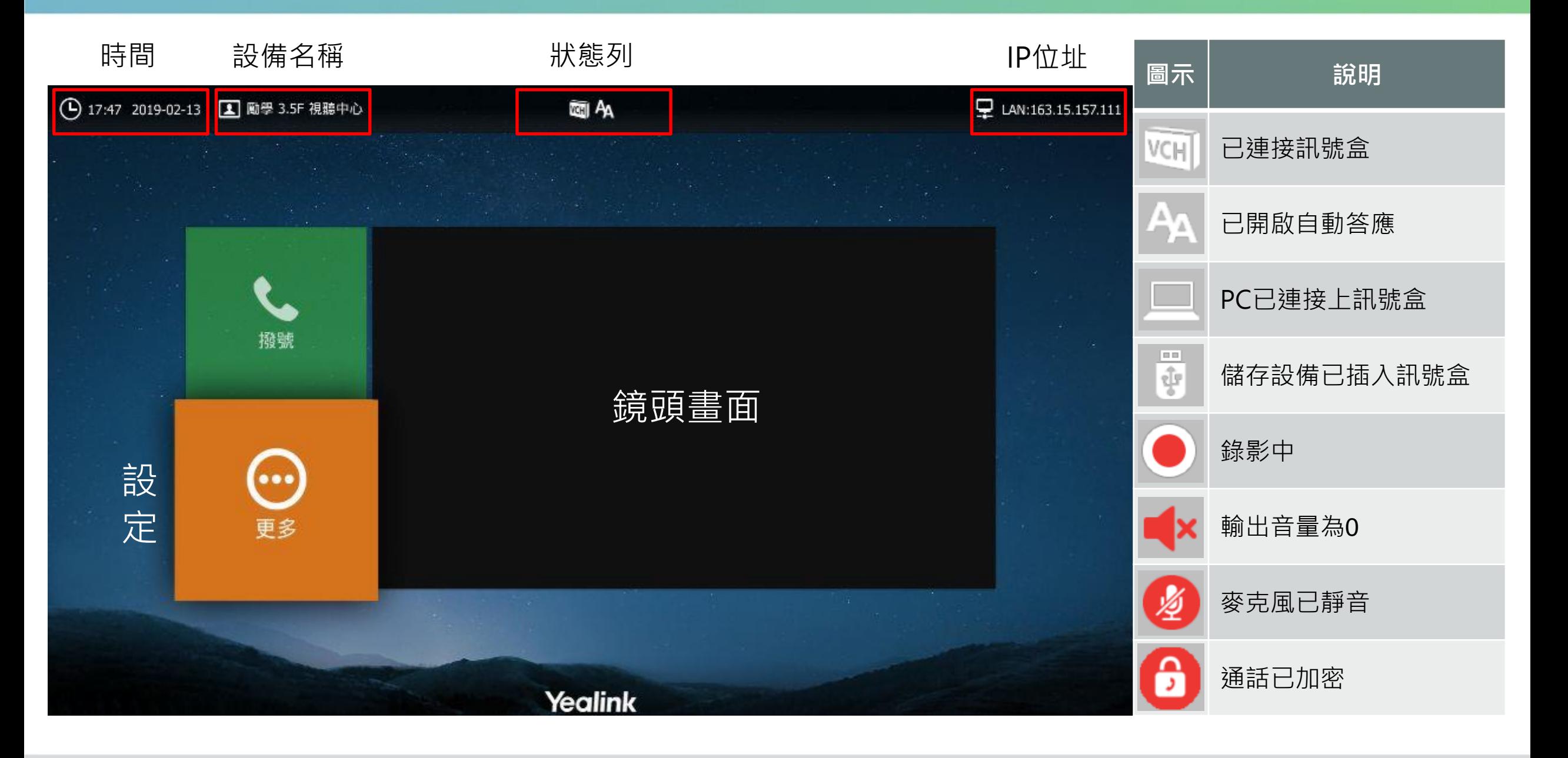

# **通話前的操作**

Yealink

自動答

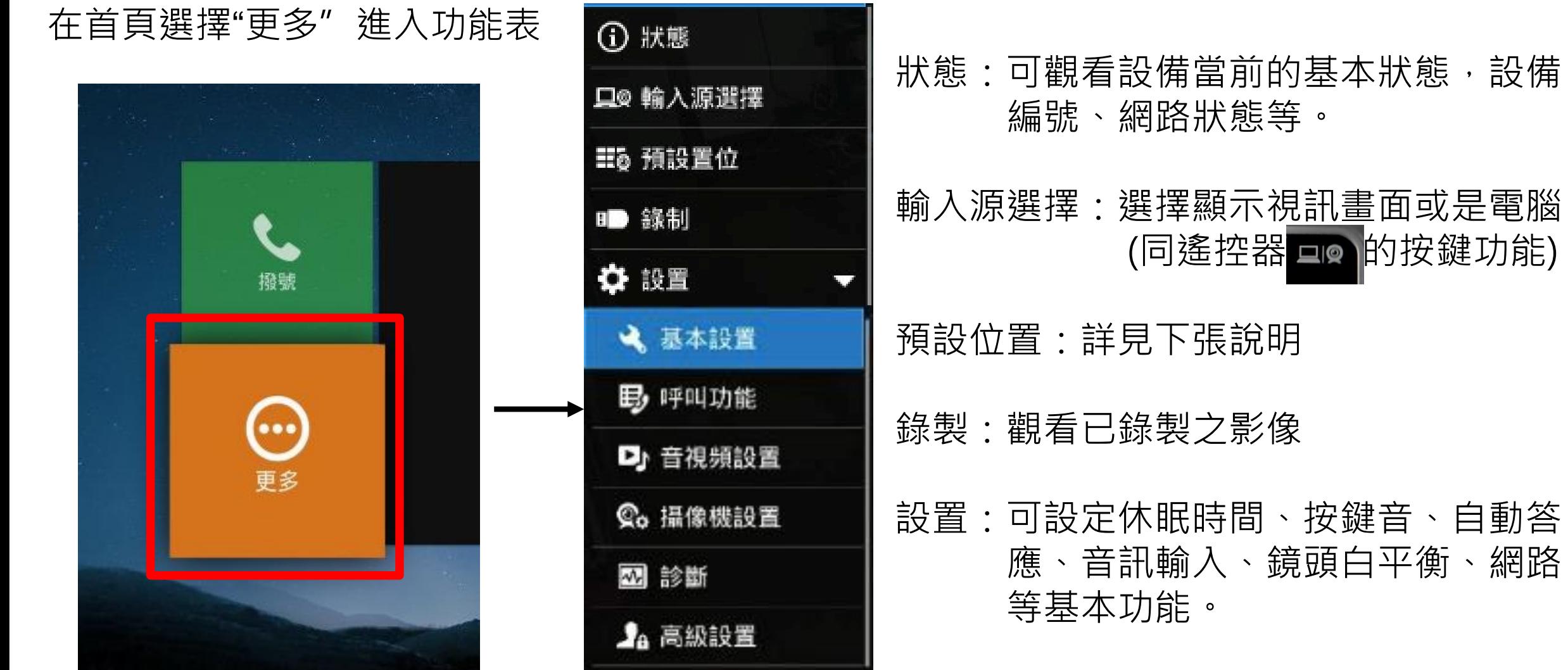

# **鏡頭預設位置設定**

### 進入預設位置後選擇新預設

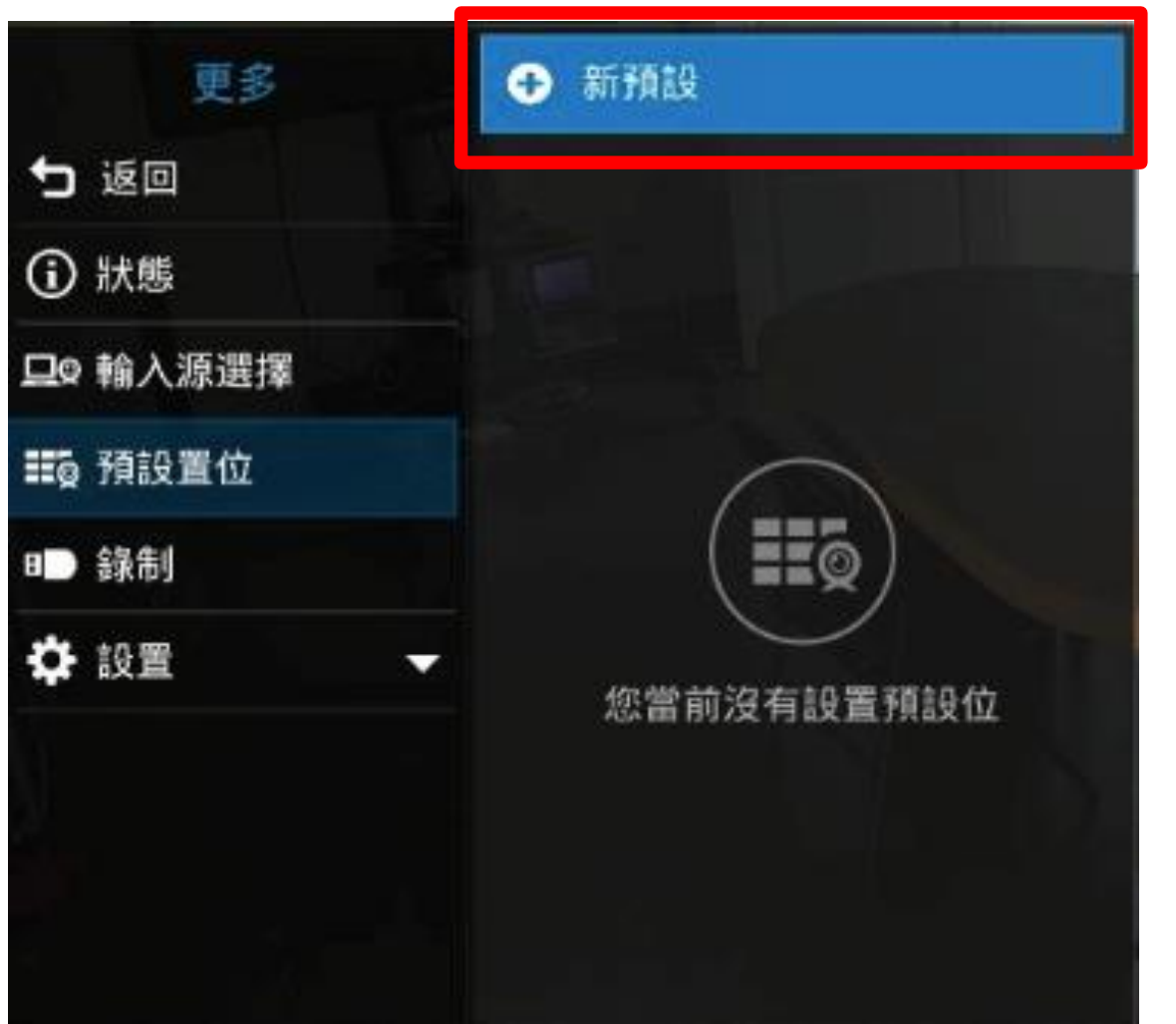

### 便會出現提示說明

新預設: 1.按方向鍵調整攝像機朝向, ⊕ – – 键調整變焦 2.按'OK'保存預設, 1 鍵返回

## 依說明儲存預設位置後便會出現編號

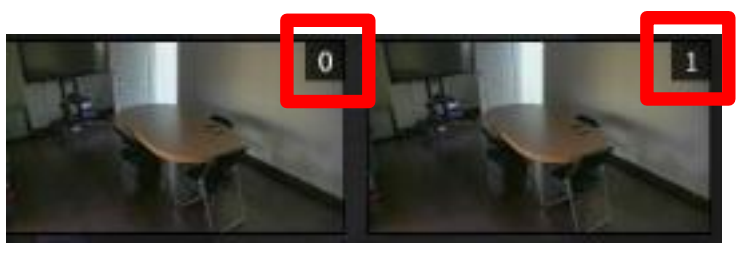

編號為遙控器的數字按鈕快捷鍵,在鏡頭 畫面長按編號數字,便會移動到該預設位 置。

快捷鍵最多可設十組(0-9),但最多可設定 99個預設位置,超過快捷數量之位置必須 在通話中開啟功能鍵做切換。

**Yealink** 

#### 利用方向鍵調整鏡頭方向

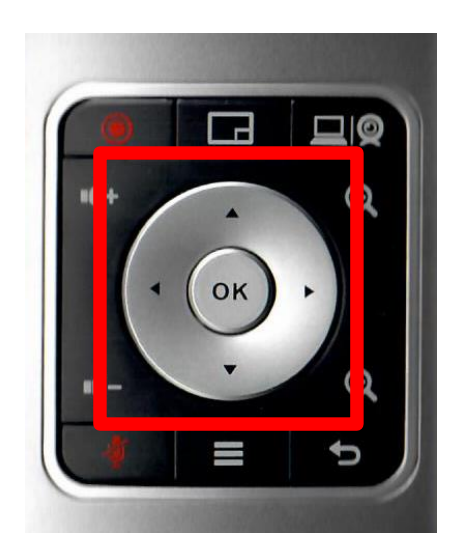

# 左側為音量大小 右側為鏡頭遠近

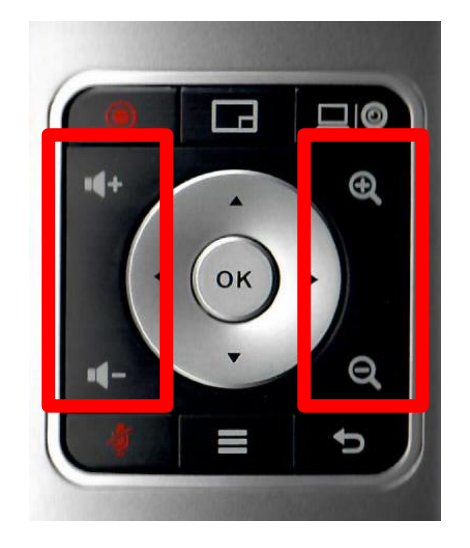

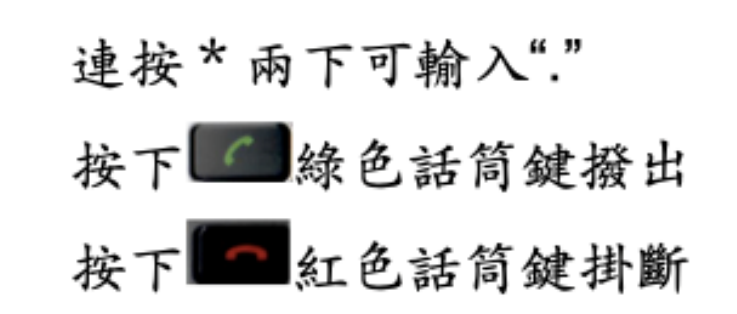

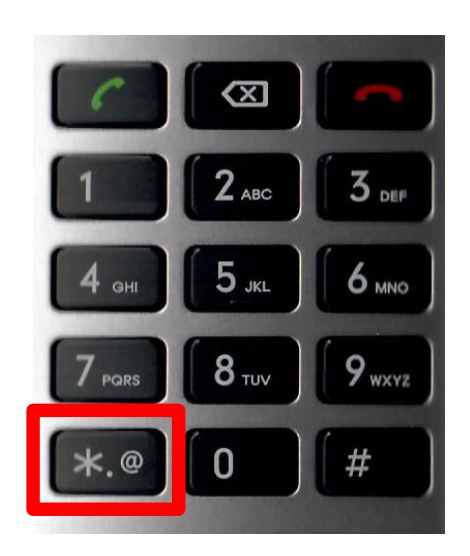

**其他功能**

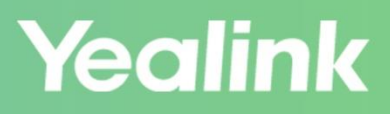

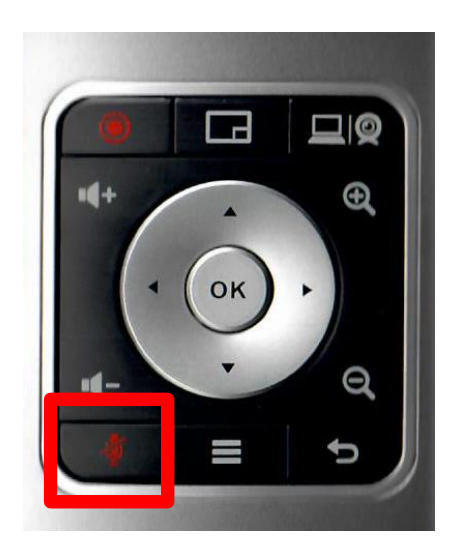

## 左下方為靜音鍵 | 下方中間為功能表 | 右下角為返回鍵

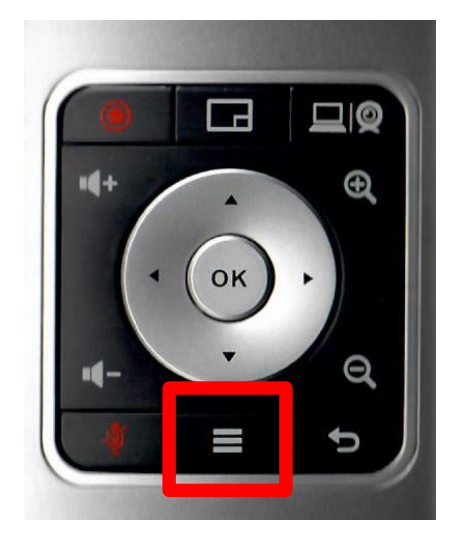

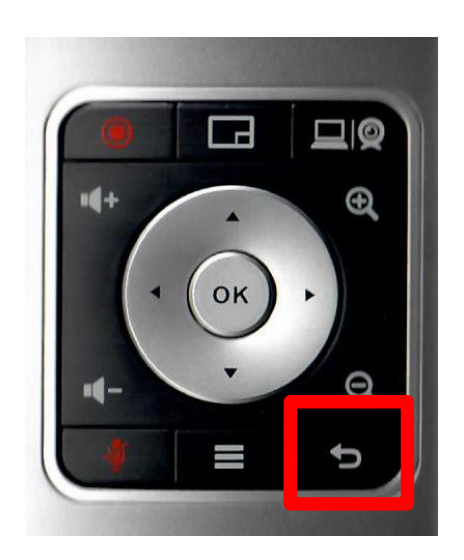

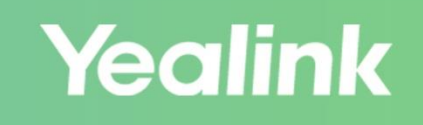

會議過程中按下佈局鍵 即可選擇佈局模式

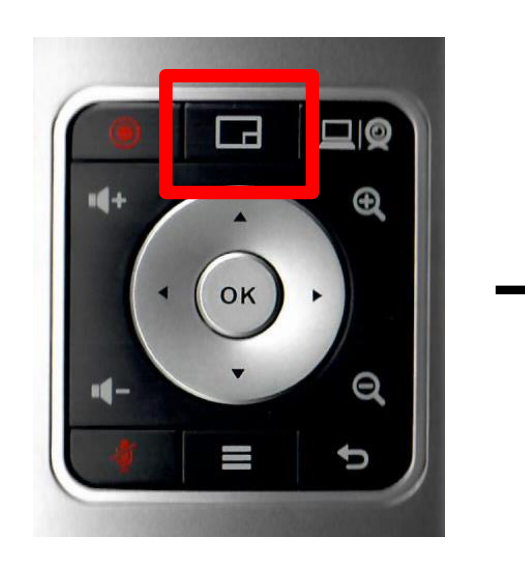

共有四種佈局模式 1.1+N:選擇的對象會放至最大,其餘畫面縮小平均配置周圍。 2. 單方全屏:選擇的對象會全螢幕顯示。 3. 等分:所有畫面均分,收到聲音的對象會有黃框標示。

4. 畫中畫: 收到聲音的畫面推至最前方, 若有簡報則會簡報最大。

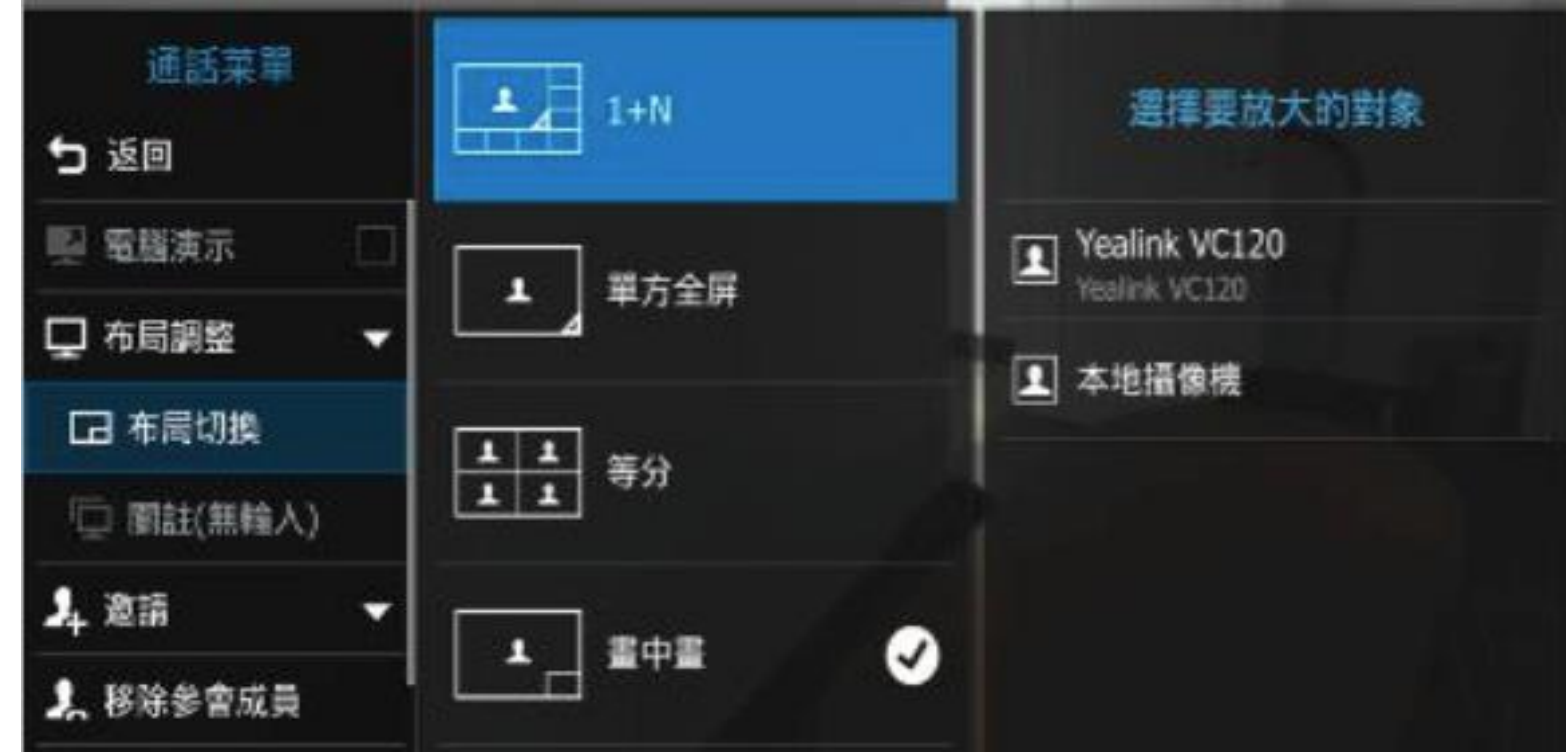

# **會議中的功能介紹**

**Yealink** 

會議過程中按下功能鍵 即可選擇開啟通話菜單

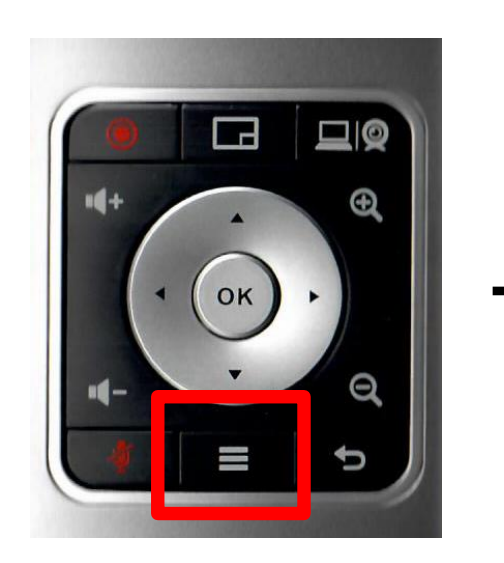

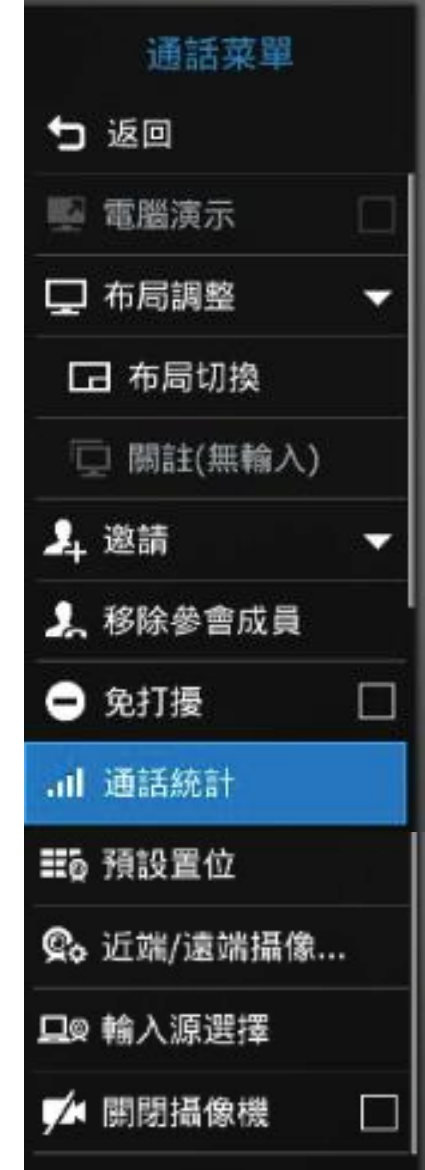

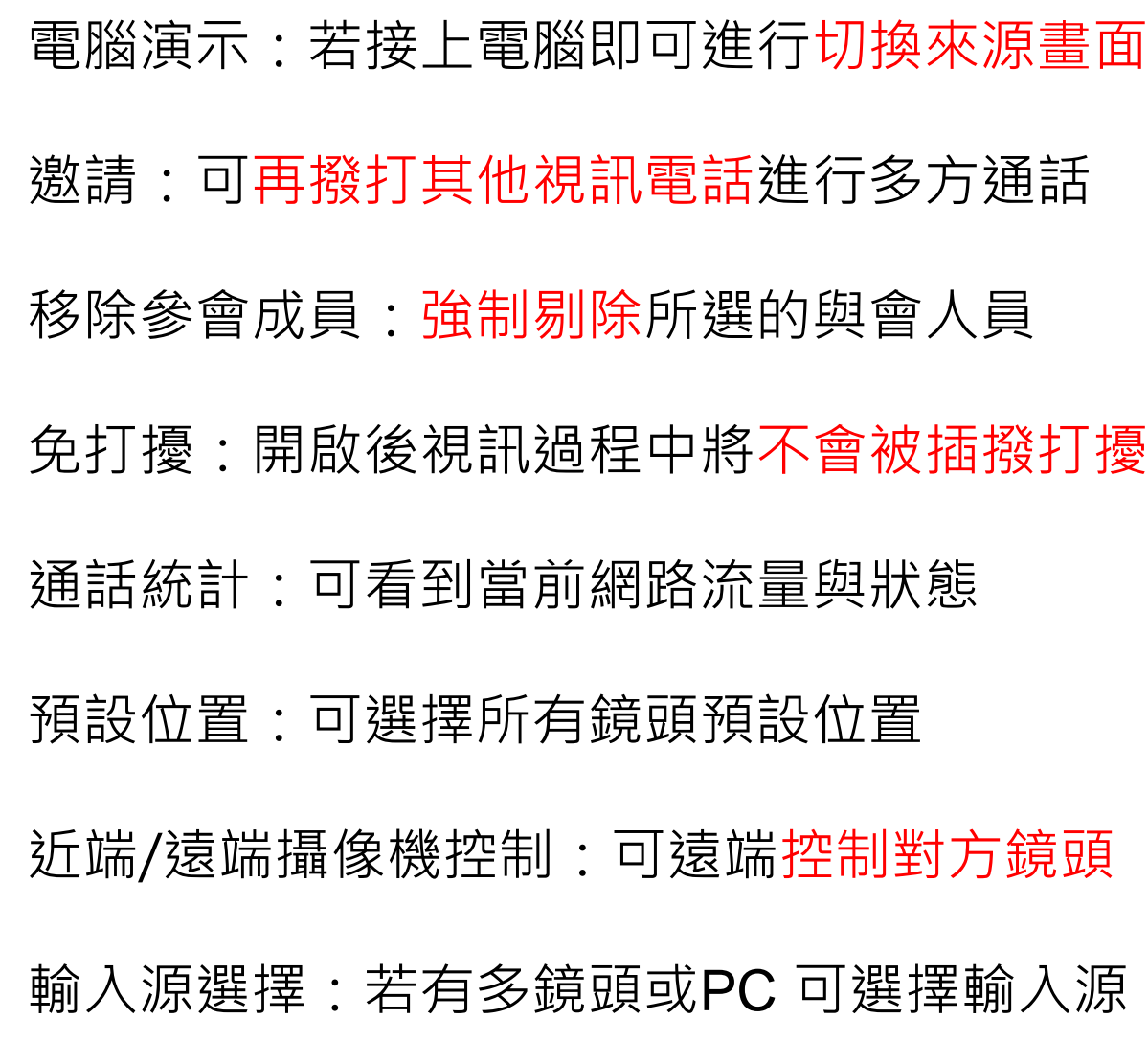

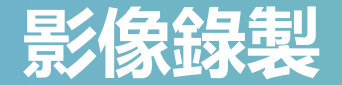

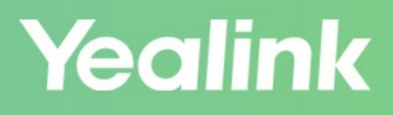

將儲存裝置插入訊號盒 (除視聽中心外, 其餘三間教室位 在講桌的電腦主機正上方預留洞)

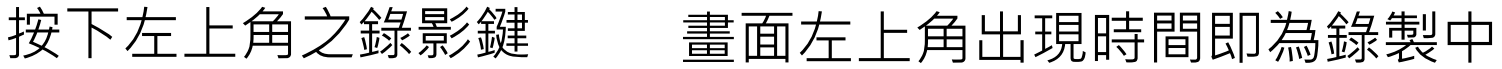

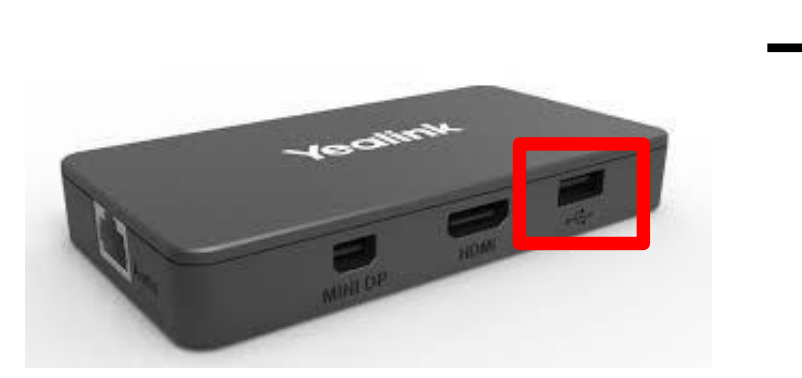

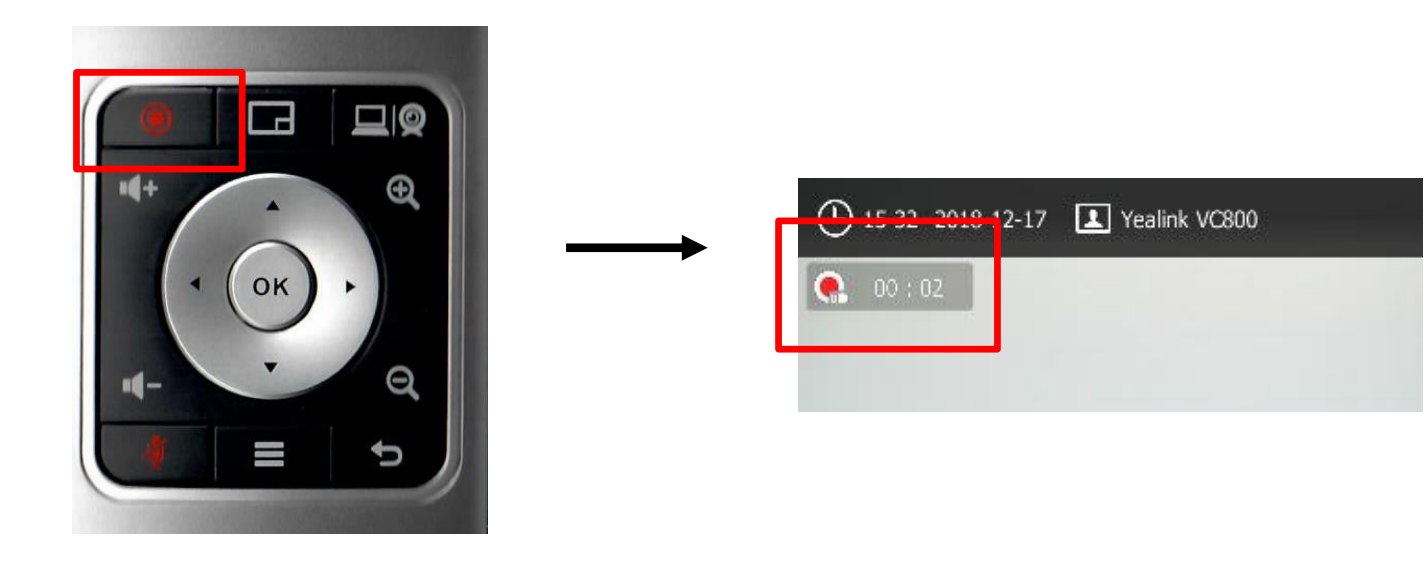

#### **注意事項**

1. 會議結束掛斷, 或再次按下錄影鍵,將會停止錄影並隨即儲存至裝置。 2. 停止錄影後若要卸載裝置, 直接拔除即可。

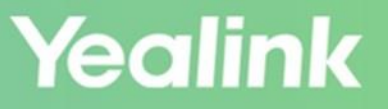

# Yealink | Thank You!

**寶鈺錸科技股份有限公司|[www.bayutech.com.tw](http://www.bayutech.com.tw/)|07-2511608 |高雄市新興區中正三路129號4樓之2**